DR. ALVIN'S PUBLICATIONS

# HOW TO DRAW A SIMPLE GEOGRAPHICAL HEATMAP IN EXCEL

# DR. ALVIN ANG

KOTA MASAI BUKIT INDAH Pasir Gudang 1.43436 Seletar Aerospace Heights, 1 Punggol<br>Barat Island × ø 1.38436 MO KI Singapore Yong Thai Hang (Lavender), 9 1.33436 The Life Church and Missions Singapore, 5 ing @ Grand Hyatt Hotel, 3 1.28436 ersal Studio 1.23436 103.60461 103.65461 103.70461 103.75461 103.80461 103.85461 103.90461 103.95461 104.00461

**COVID Clusters in Singapore** 21st January 2020 to 8th February 2020

## **CONTENTS**

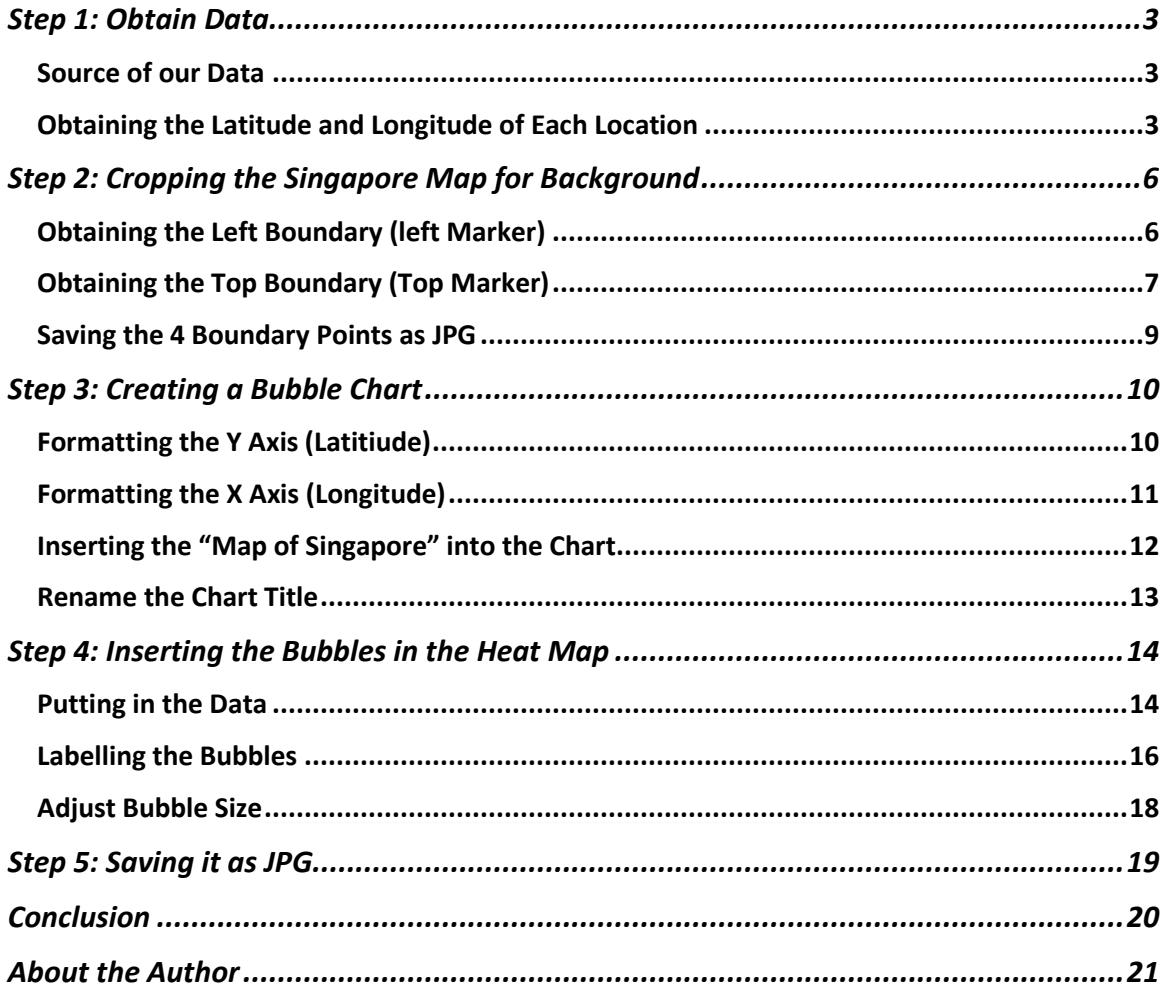

## $2 | PAGE$

#### **STEP 1: OBTAIN DATA**

#### **SOURCE OF OUR DATA**

- <span id="page-2-1"></span><span id="page-2-0"></span>This article will draw a Geographic Heatmap based on the number of COVID cases in Singapore.
- The source of our data<sup>1</sup> will be from  $21^{st}$  January 2020 to 8<sup>th</sup> February 2020.

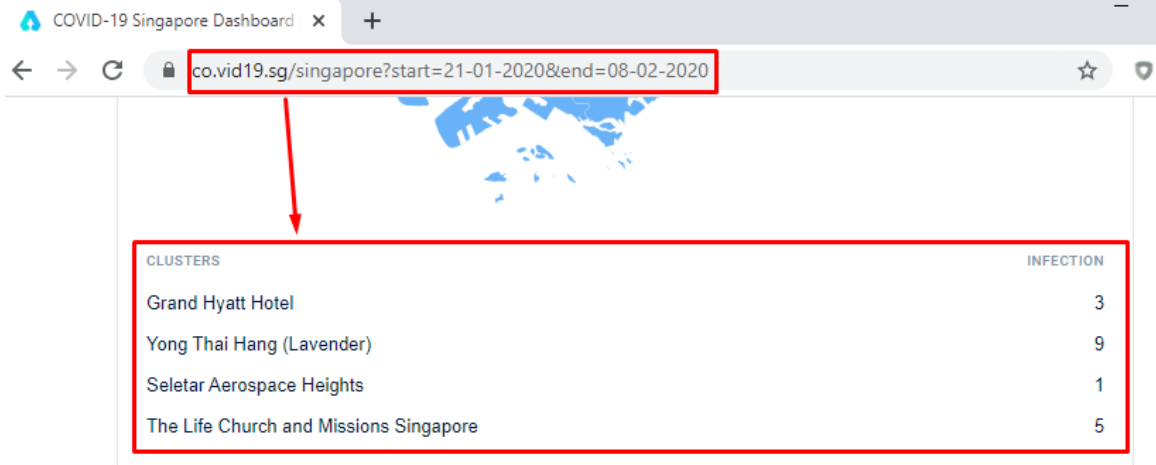

<span id="page-2-3"></span>*Figure 1: Number of COVID Cases in Singapore from 21/1/2020 to 8/2/2020*

#### **OBTAINING THE LATITUDE AND LONGITUDE OF EACH LOCATION**

- <span id="page-2-2"></span>• Copy paste the "Clusters" and "Infection" table into Excel [\(Figure 1\)](#page-2-3).
- Go to Google Maps<sup>2</sup>
- Type in "Grand Hyatt Hotel"
- Right click the exact location of Grand Hyatt Hotel  $\rightarrow$  Select "What's Here?"
- The Latitude and Longitude will appear below [\(Figure 2\)](#page-3-0).
- Click on it  $\rightarrow$  Copy it [Figure 3\)](#page-3-1)

<sup>1</sup> <https://co.vid19.sg/singapore?start=21-01-2020&end=08-02-2020>

<sup>2</sup> <https://maps.google.com/>

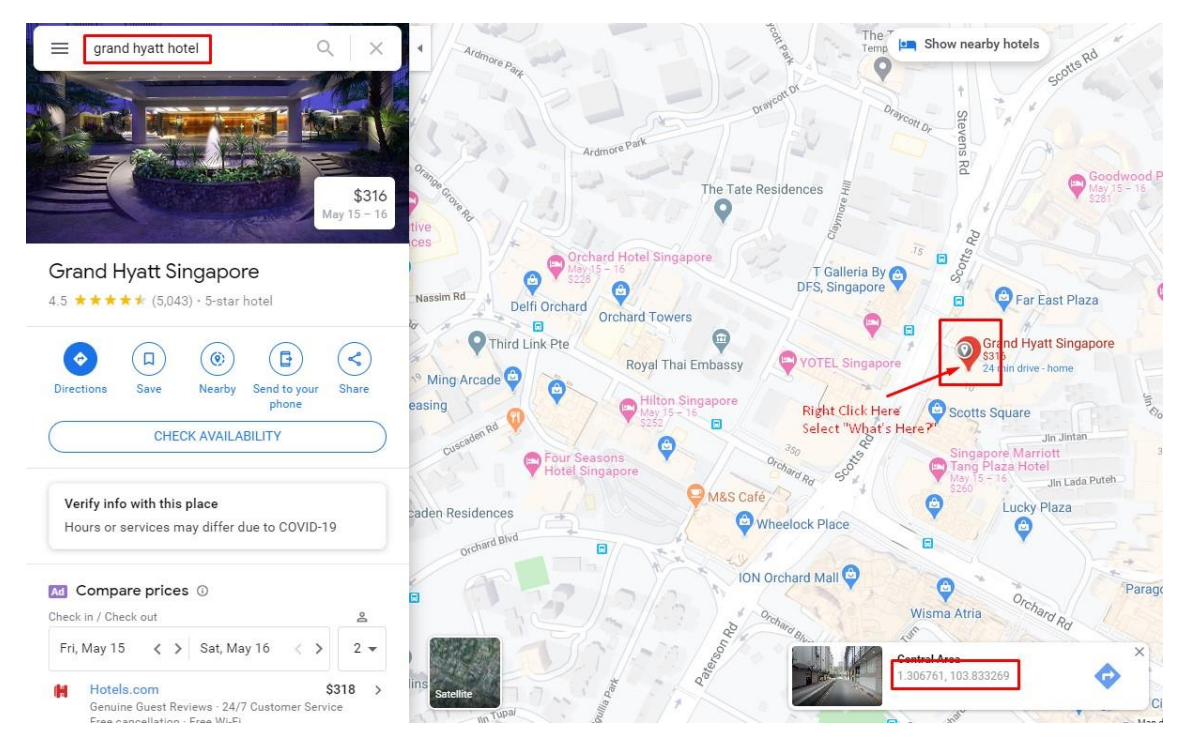

*Figure 2: Right Click the Exact Location of Grand Hyatt Hotel to get the Lat and Long*

<span id="page-3-0"></span>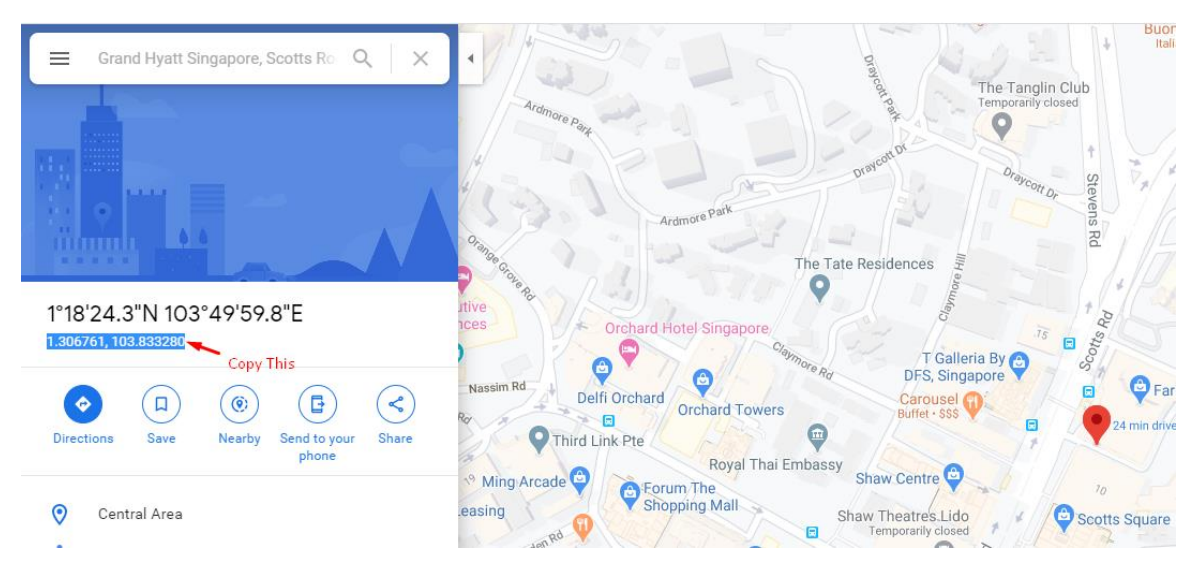

*Figure 3: Copy the Lat and Long*

<span id="page-3-1"></span>• Paste the Lat and Long into Excel

## **4 |** P A G E

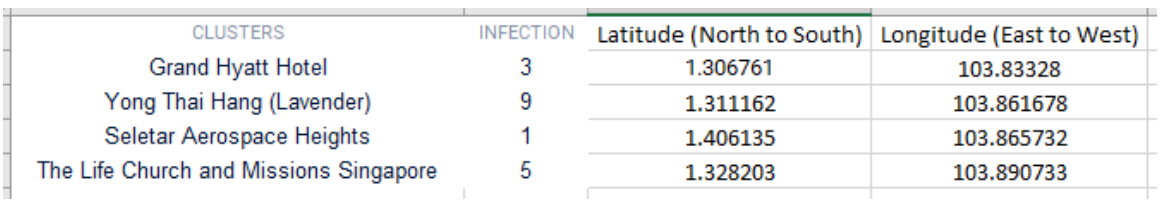

*Figure 4: Excel Lat Long of Each Location*

<span id="page-4-0"></span>• You should end up with [Figure 4.](#page-4-0)

## **5 |** P A G E

#### **STEP 2: CROPPING THE SINGAPORE MAP FOR BACKGROUND**

<span id="page-5-0"></span>We need the 4 EXACT sides (boundaries); else later the heatmap will not be overlaid correctly.

#### **OBTAINING THE LEFT BOUNDARY (LEFT MARKER)**

- <span id="page-5-1"></span>• We need to use our Personal Google Maps<sup>3</sup> to do Marking
	- o (which is NOT the normal public google map!)

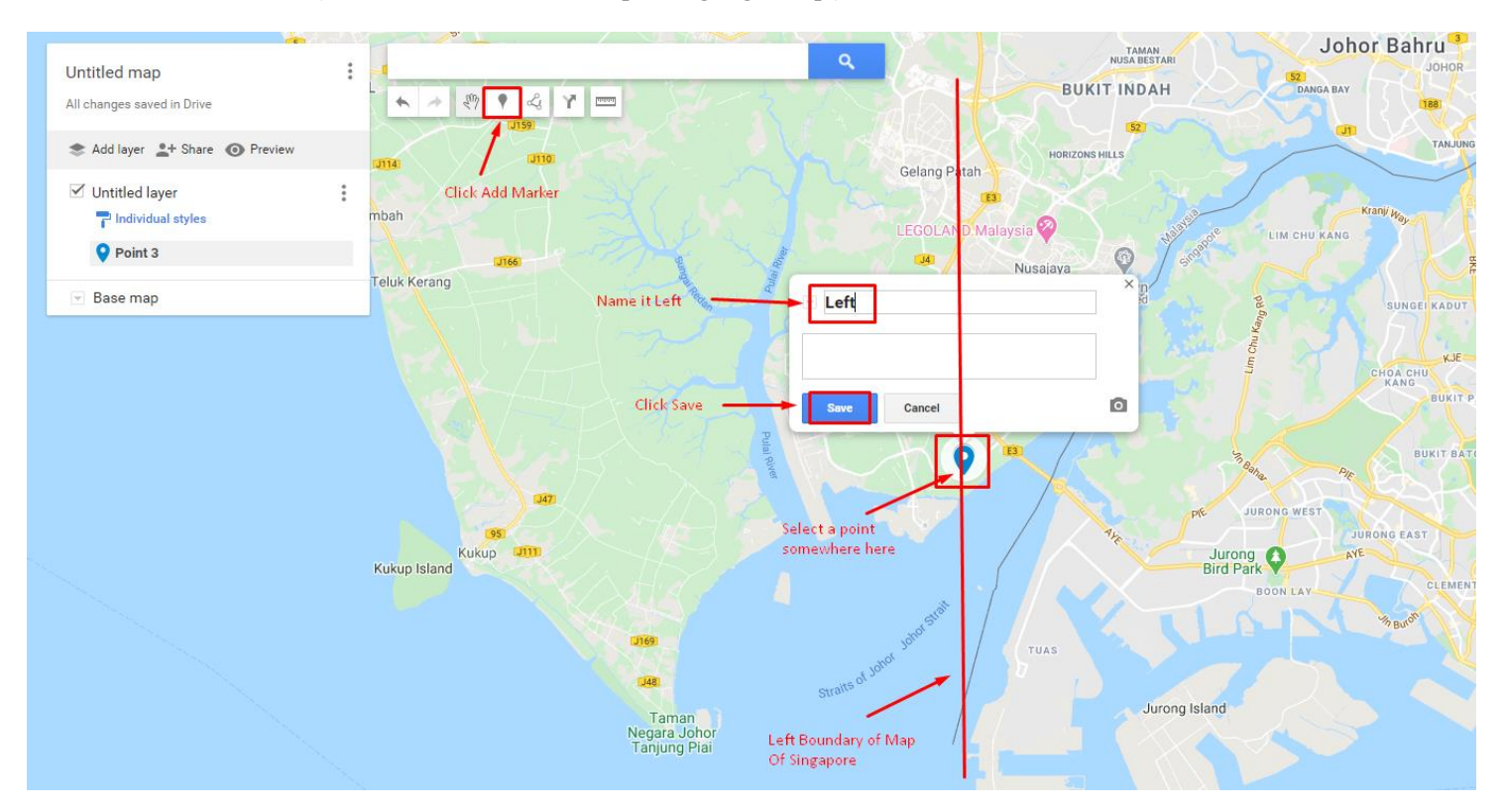

*Figure 5: Adding a Marker*

- <span id="page-5-2"></span>• [Figure 5](#page-5-2) shows how you can add a marker.
- Purpose of the Marker is to show the Left Most Boundary of the map we will be using later.

<sup>3</sup> <https://www.google.com/maps/d/u/0/>

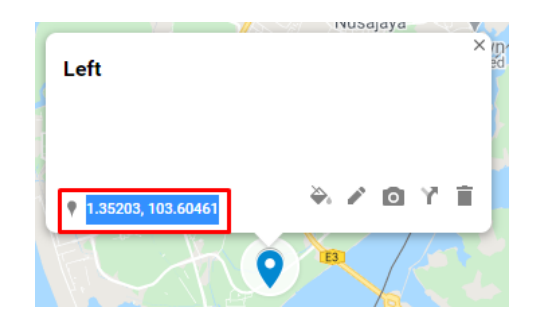

*Figure 6: Obtaining the Lat and Long of the Left Boundary*

- <span id="page-6-1"></span>• After you have clicked on "Save" in [Figure 5,](#page-5-2) copy the Lat and Long [\(Figure 6\)](#page-6-1).
- <span id="page-6-0"></span>• **LEFT** → **LAT and LONG: 1.35203, 103.60461**

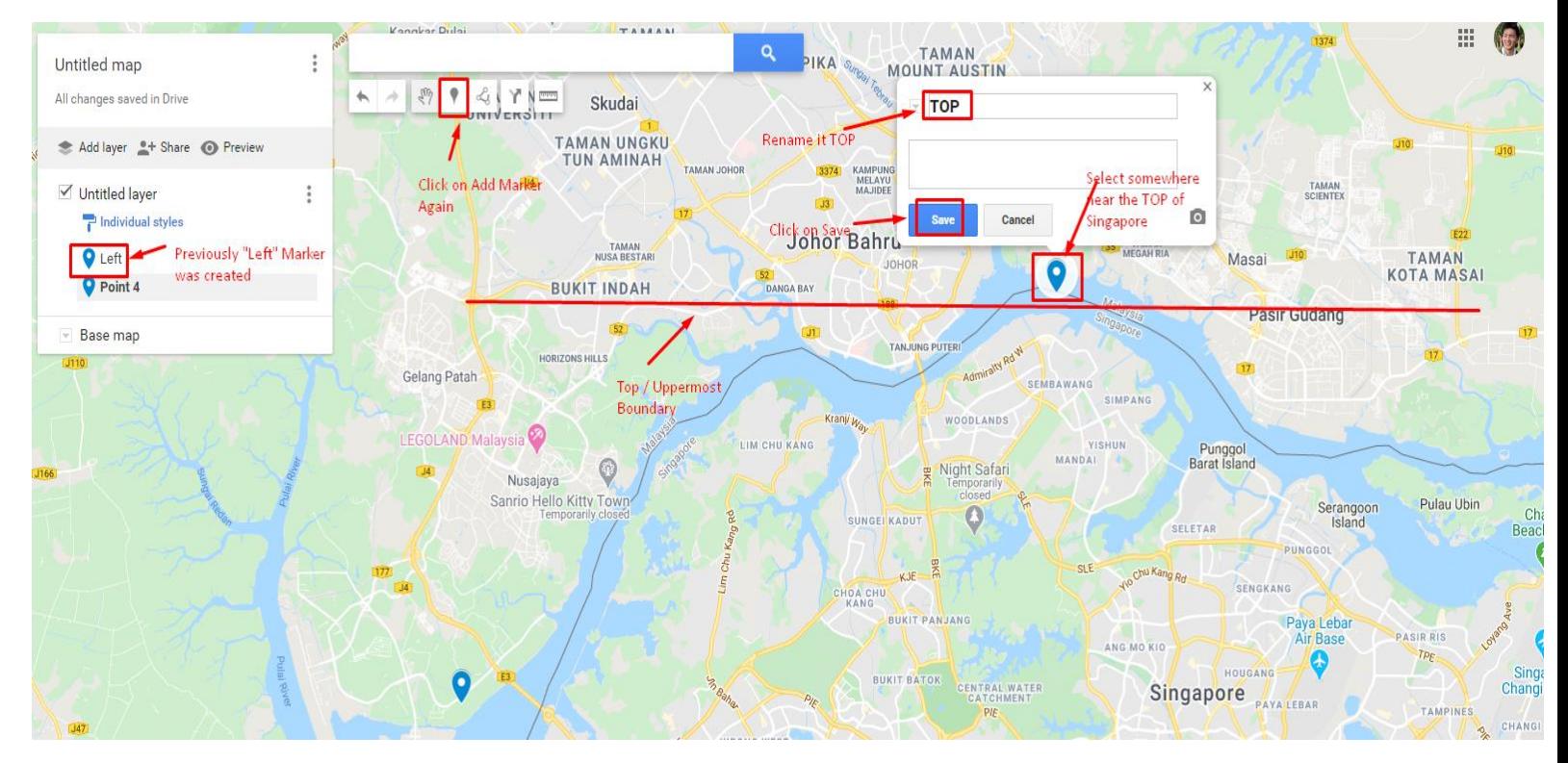

#### **OBTAINING THE TOP BOUNDARY (TOP MARKER)**

*Figure 7: Repeat Similar Steps to Obtaining the Top Boundary*

## **7 |** P A G E

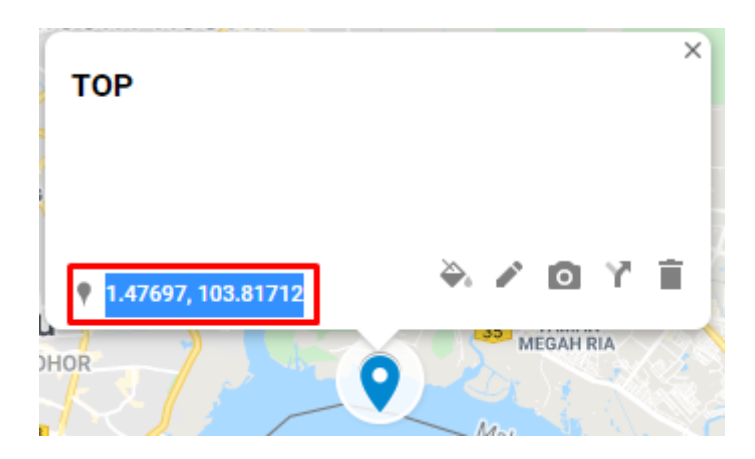

*Figure 8: Top Boundary Lat and Long*

- Following the above steps, we will obtain the 4 Boundary Lat and Long:
	- o **LEFT** → **LAT and LONG: 1.35203, 103.60461**
	- o **TOP** → **LAT and LONG: 1.47697, 103.81712**
	- o **RIGHT** → **LAT and LONG: 1.35409, 104.042**
	- o **BOTTOM** → **LAT and LONG: 1.23436, 103.83285**

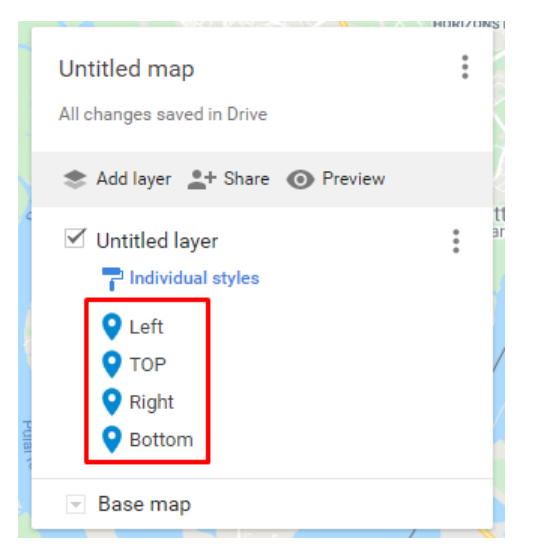

*Figure 9: 4 Boundary Points Obtained*

#### **8 |** P A G E

<span id="page-8-0"></span>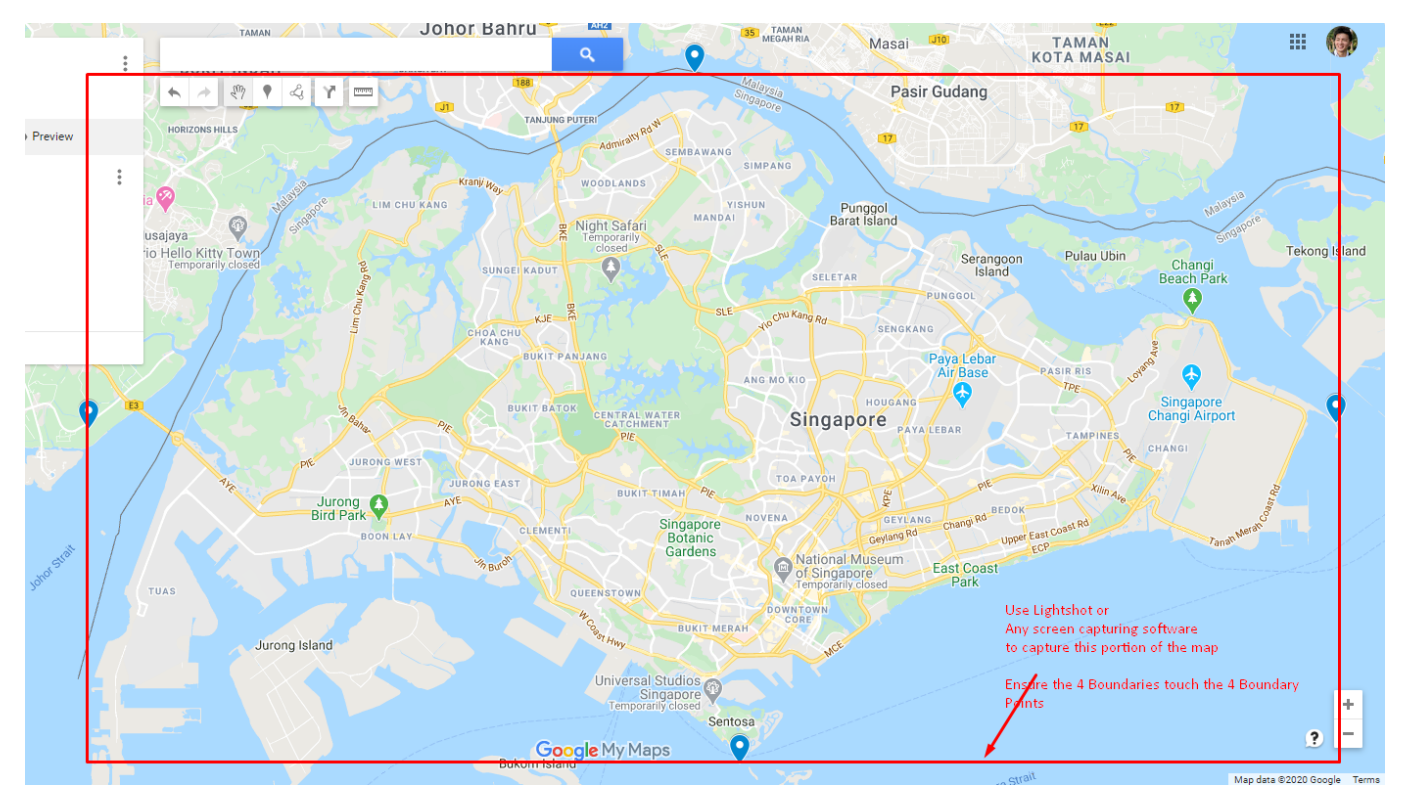

#### **SAVING THE 4 BOUNDARY POINTS AS JPG**

*Figure 10: Use Light shot<sup>4</sup> or any screen capturing software to Capture the 4 Boundaries (demarked by Red Zone). Make sure the Screen Capture touches the 4 Boundary Points*

• Save the screen capture above in the Red Zone (perhaps call it "Map of Singapore").

<sup>4</sup> <https://app.prntscr.com/en/index.html>

## **9 |** P A G E

<span id="page-9-0"></span>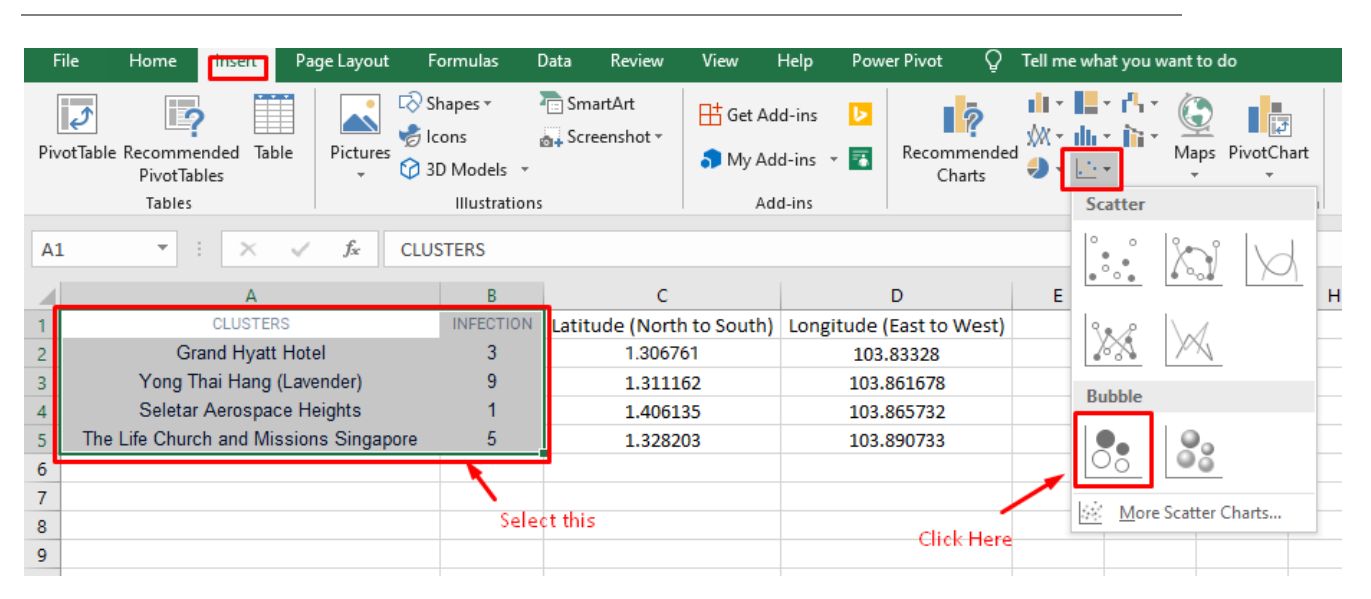

#### **STEP 3: CREATING A BUBBLE CHART**

*Figure 11: Insert a Bubble Chart*

<span id="page-9-1"></span>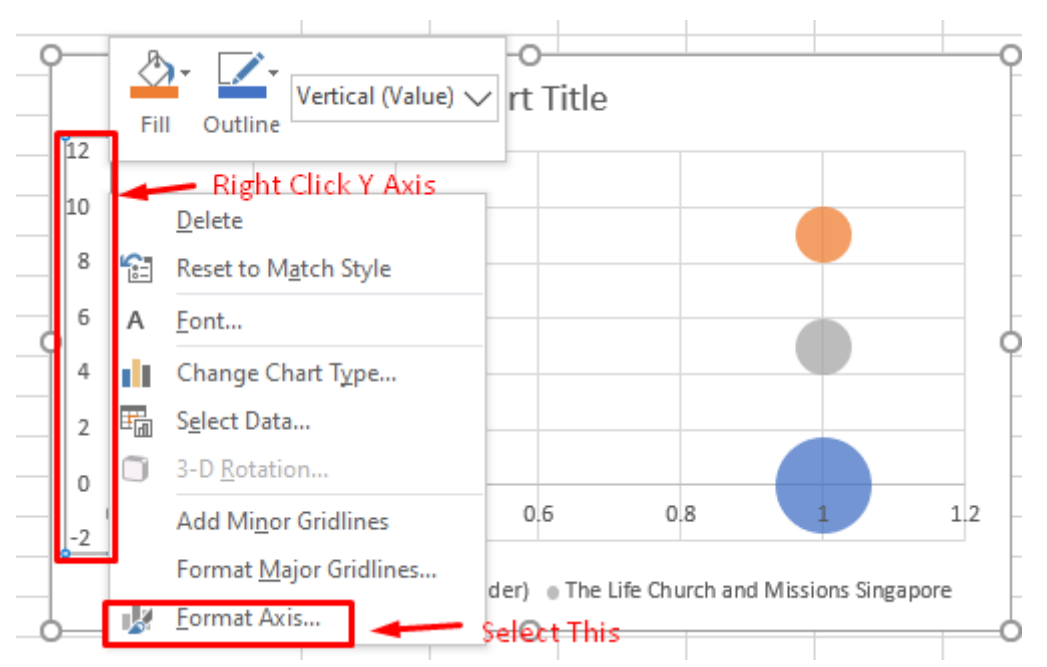

#### **FORMATTING THE Y AXIS (LATITIUDE)**

#### *Figure 12: Format the Y Axis*

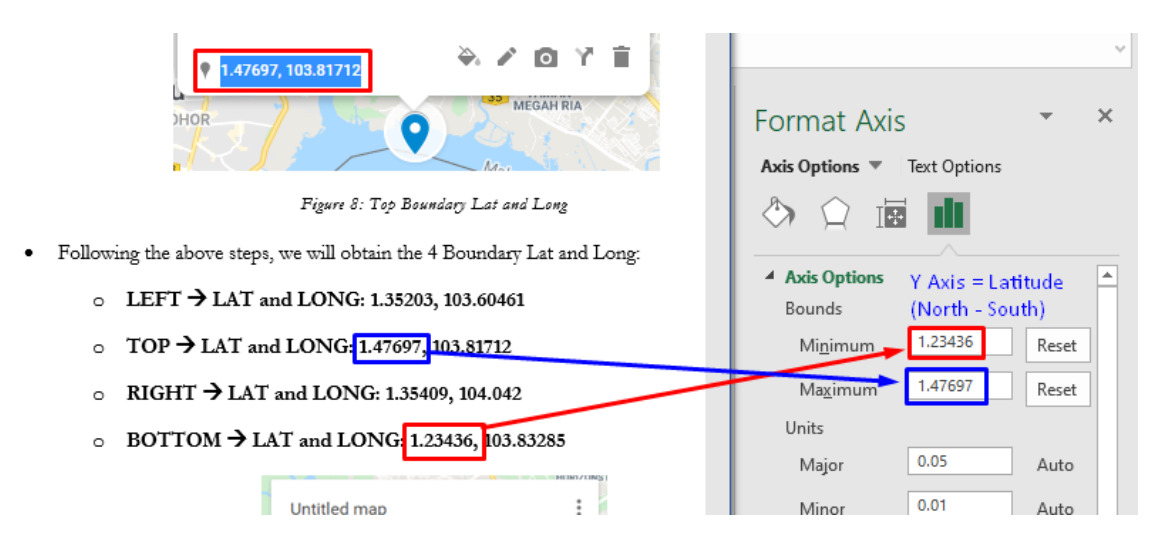

<span id="page-10-1"></span>*Figure 13: Since we are formatting the Y-Axis (Latitude), we choose the Min and Max of the Lat of the 4 Boundaries*

<span id="page-10-0"></span>• The purpose of [Figure 13](#page-10-1) is to make the Chart Axis fit the "Map of Singapore" (the JPG we saved earlier) nicely – later.

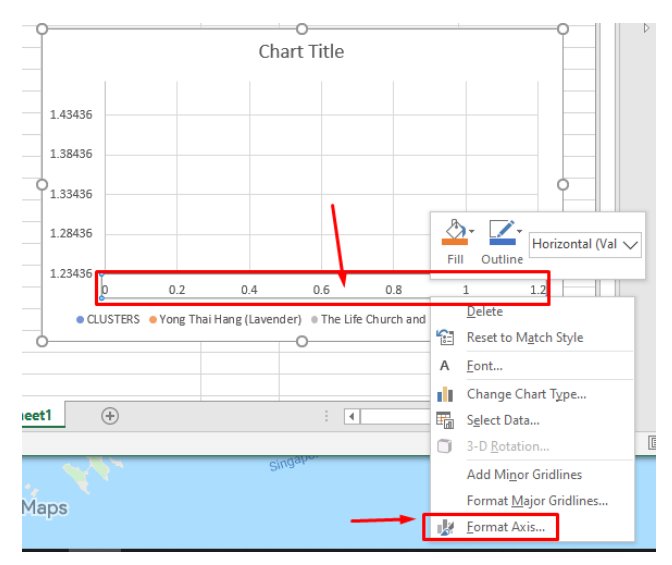

#### **FORMATTING THE X AXIS (LONGITUDE)**

*Figure 14: Likewise, we repeat the steps for the X-Axis*

## **11 |** P A G E

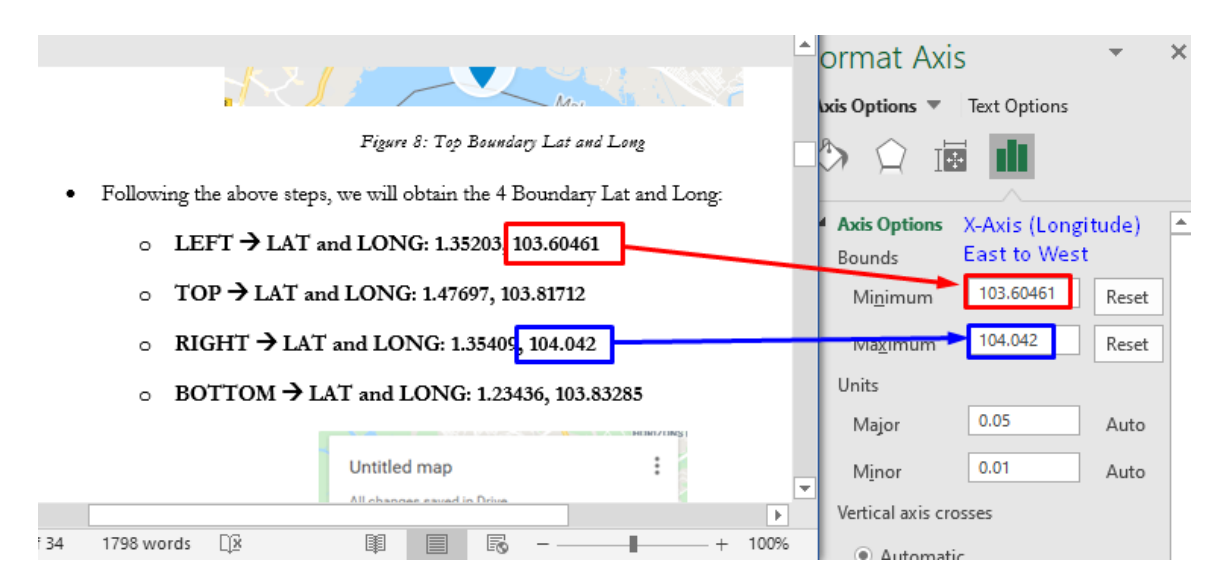

*Figure 15: Format the X-Axis (Longitude), choosing the Min and Max of the Long of the 4 Boundaries*

<span id="page-11-0"></span>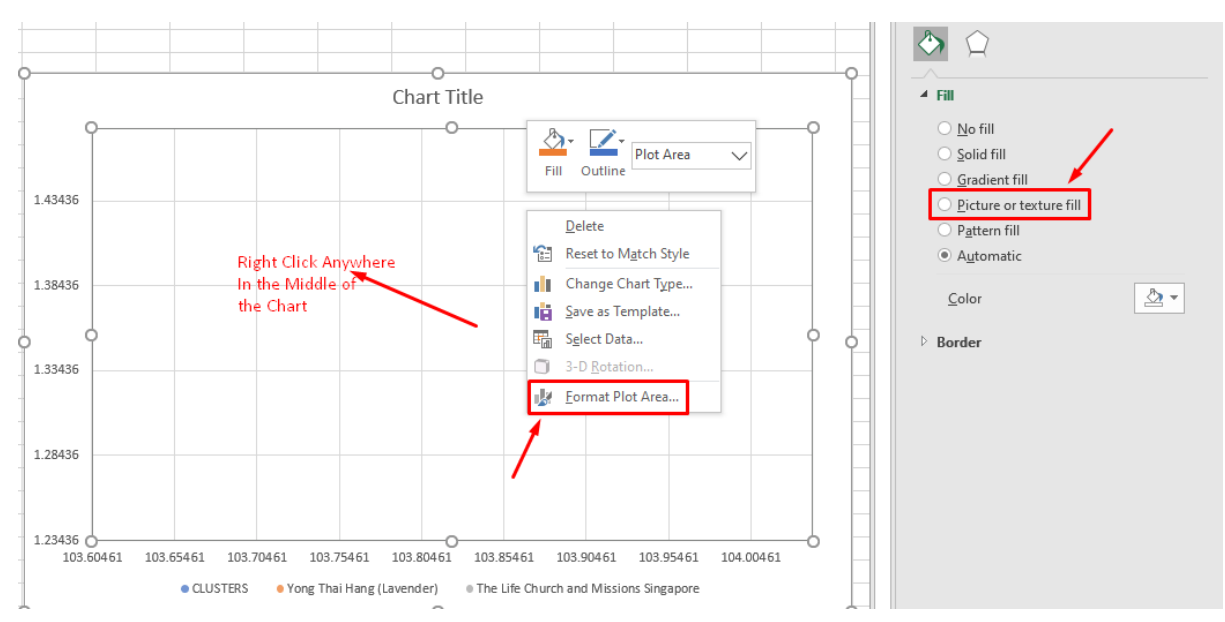

#### **INSERTING THE "MAP OF SINGAPORE" INTO THE CHART**

*Figure 16: Right click anywhere in the middle of the chart and select "Format Plot Area"*

#### **12 |** P A G E

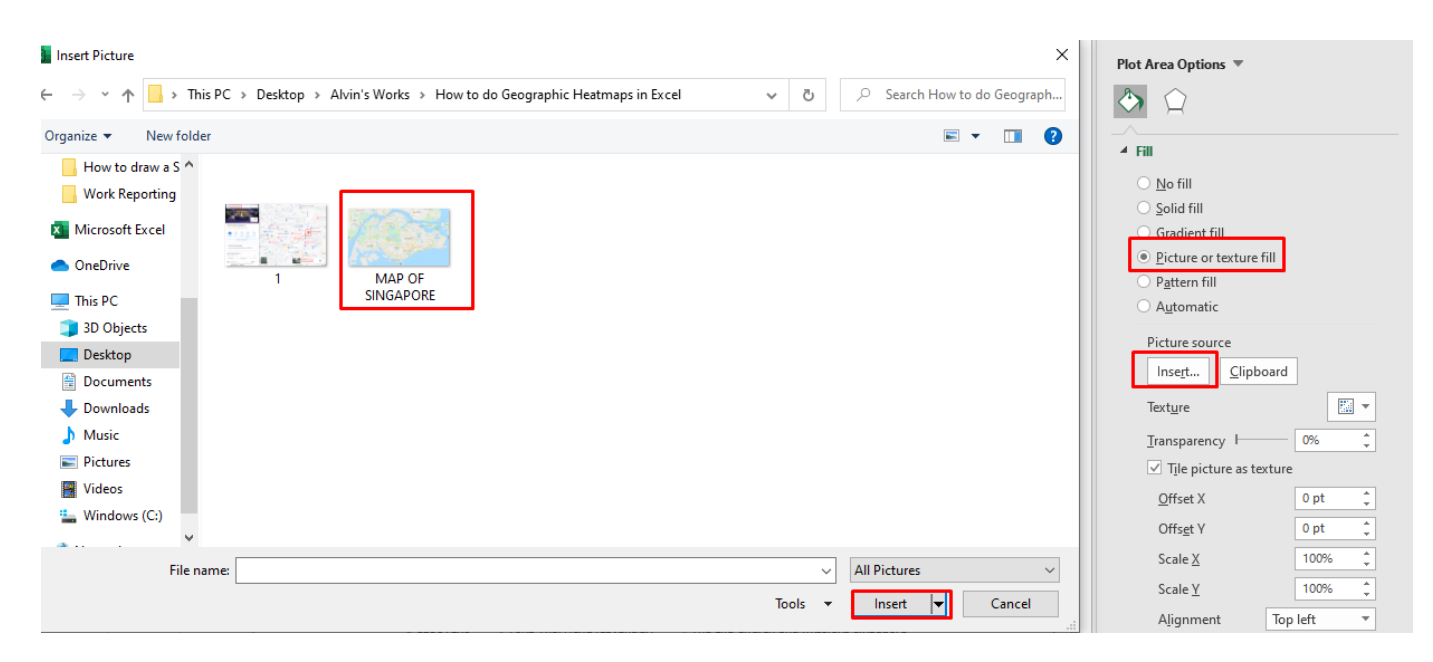

*Figure 17: Navigate the "Map of Singapore" and insert the picture*

<span id="page-12-0"></span>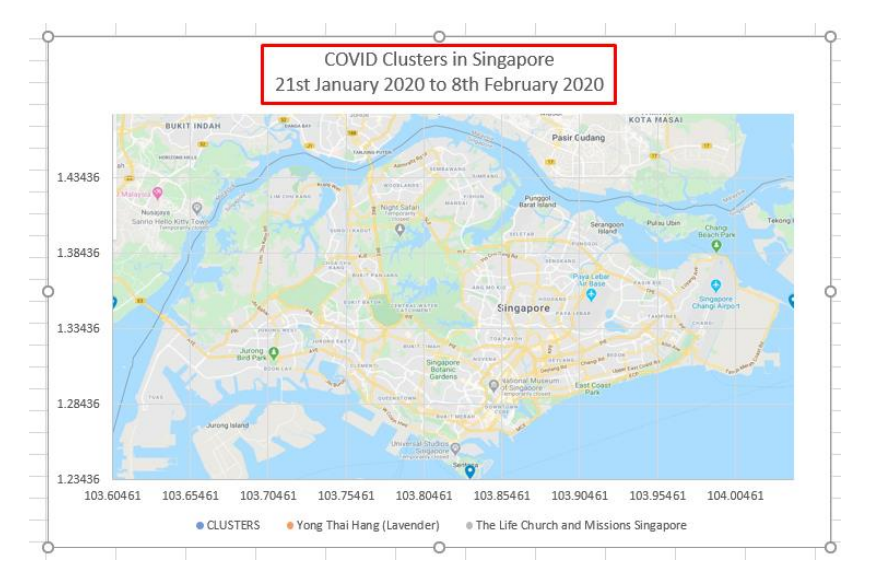

#### **RENAME THE CHART TITLE**

*Figure 18: Rename the Chart Title*

## **13 |** P A G E

#### <span id="page-13-0"></span>**STEP 4: INSERTING THE BUBBLES IN THE HEAT MAP**

#### **PUTTING IN THE DATA**

<span id="page-13-1"></span>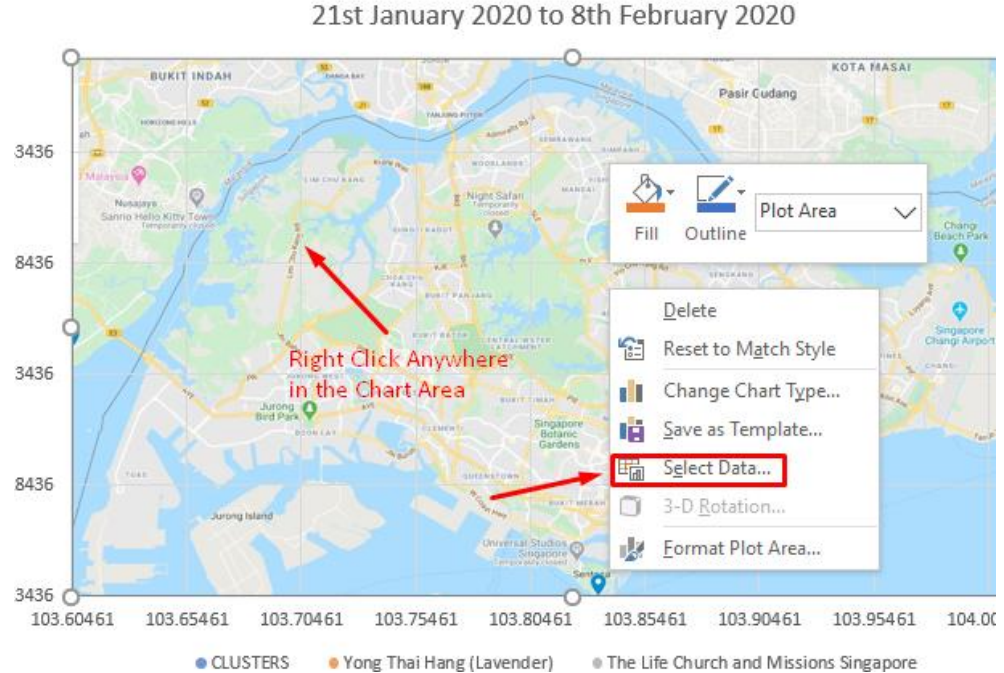

COVID Clusters in Singapore 21st January 2020 to 8th February 2020

*Figure 19: Right Click anywhere in the Chart Area and Click Select Data*

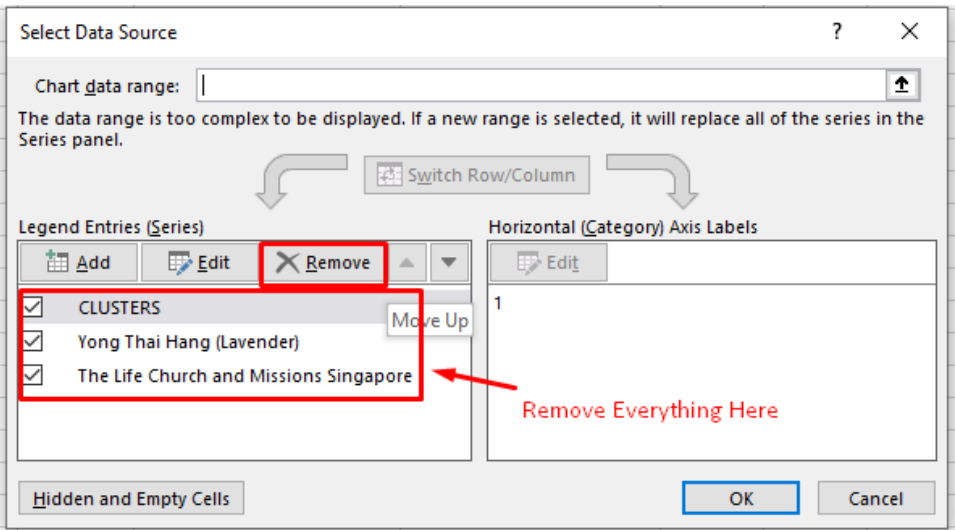

*Figure 20: Remove Everything in the Series*

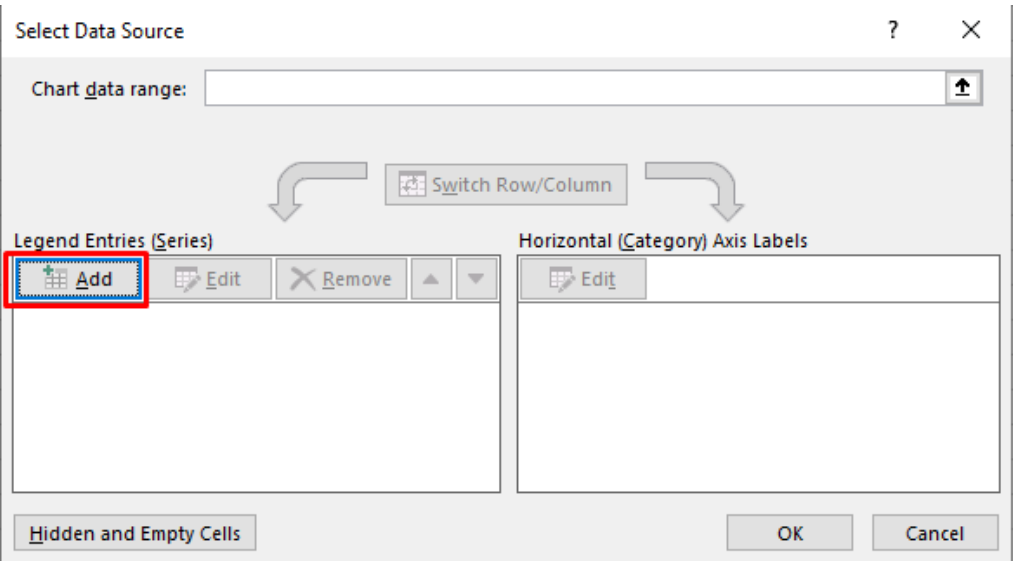

*Figure 21: After clearing everything, click on 'Add'*

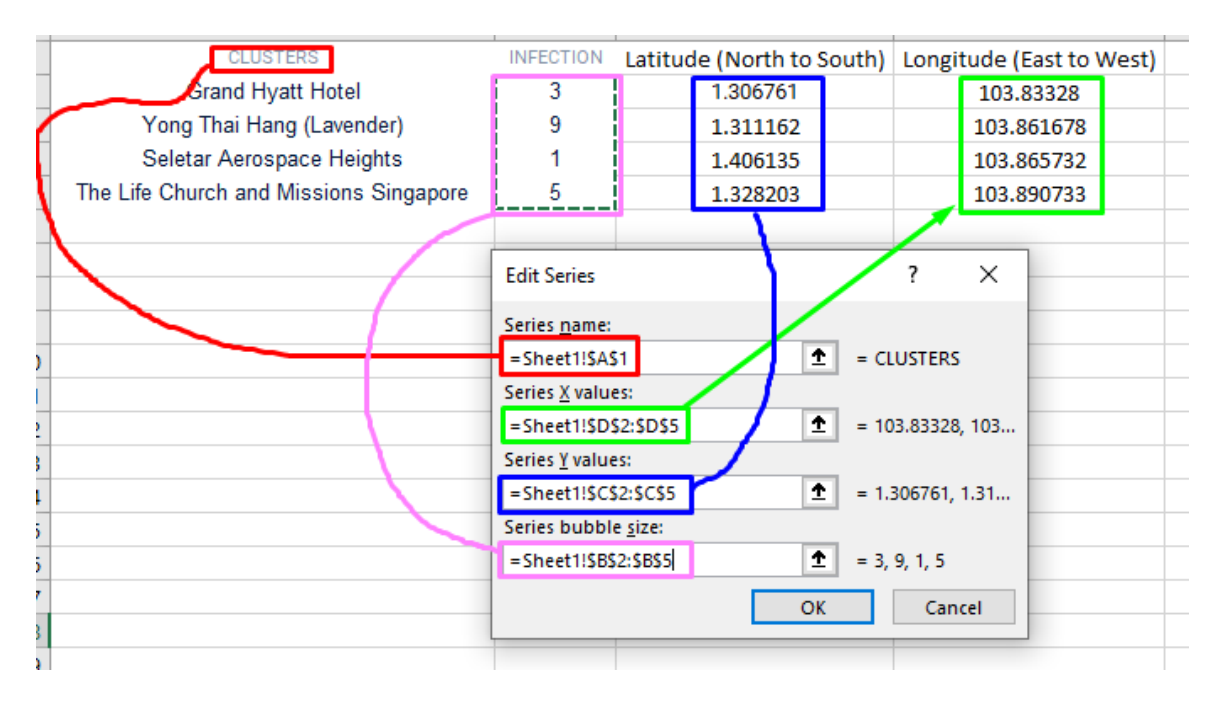

*Figure 22: Select the Edit Series as shown*

## **15 |** P A G E

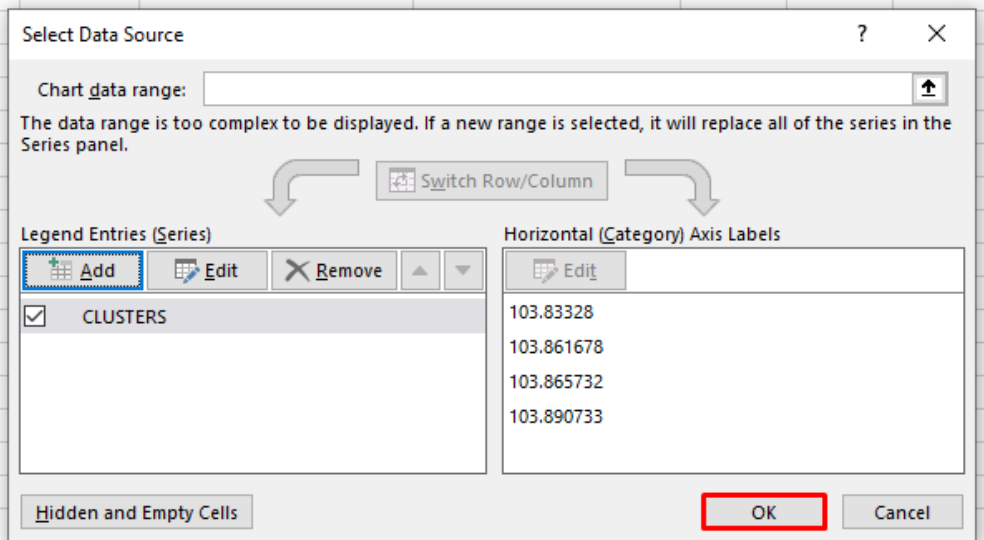

*Figure 23: Click OK*

#### **LABELLING THE BUBBLES**

<span id="page-15-0"></span>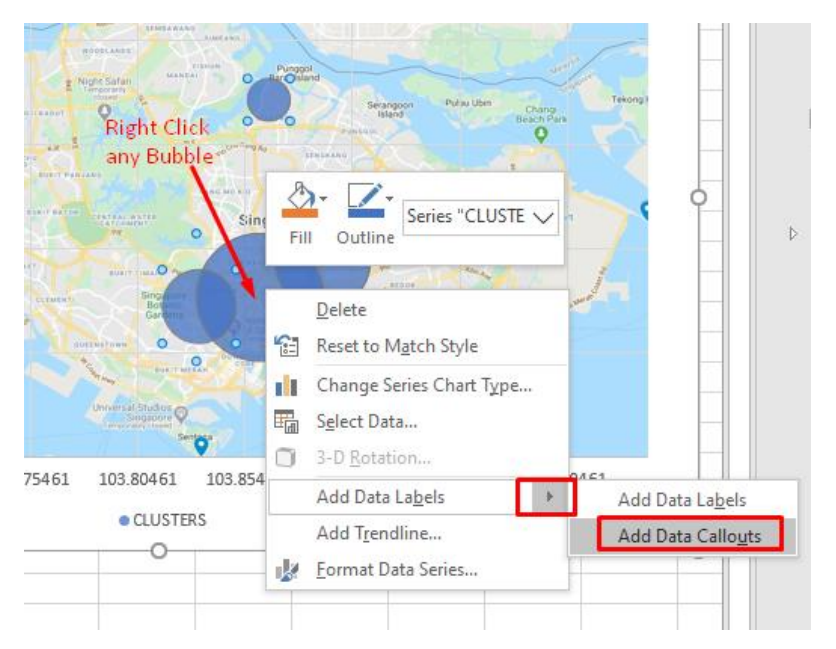

*Figure 24: Right click on any bubble and Select 'Add Data Callouts'*

## **16 |** P A G E

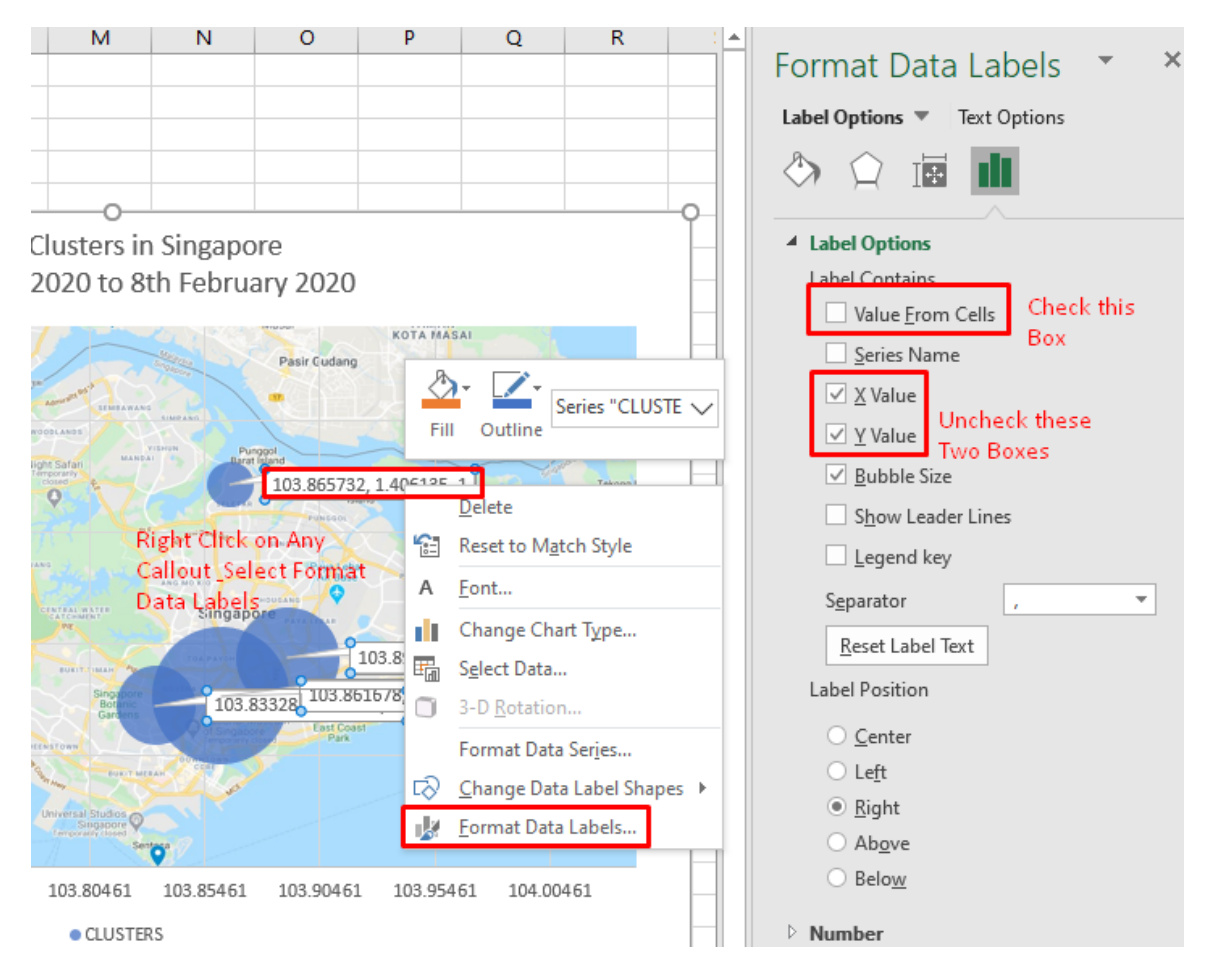

*Figure 25: Right click on any callout --> Select Format Data Lables --> uncheck X and Y Value box --> Check the 'Value from Cells' Box*

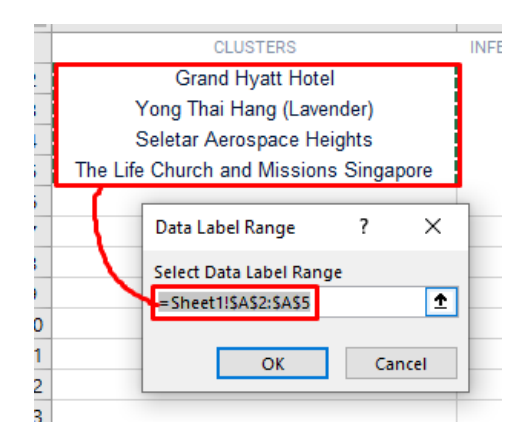

*Figure 26: Select the Data Label Range*

#### **17 |** P A G E

#### **ADJUST BUBBLE SIZE**

<span id="page-17-0"></span>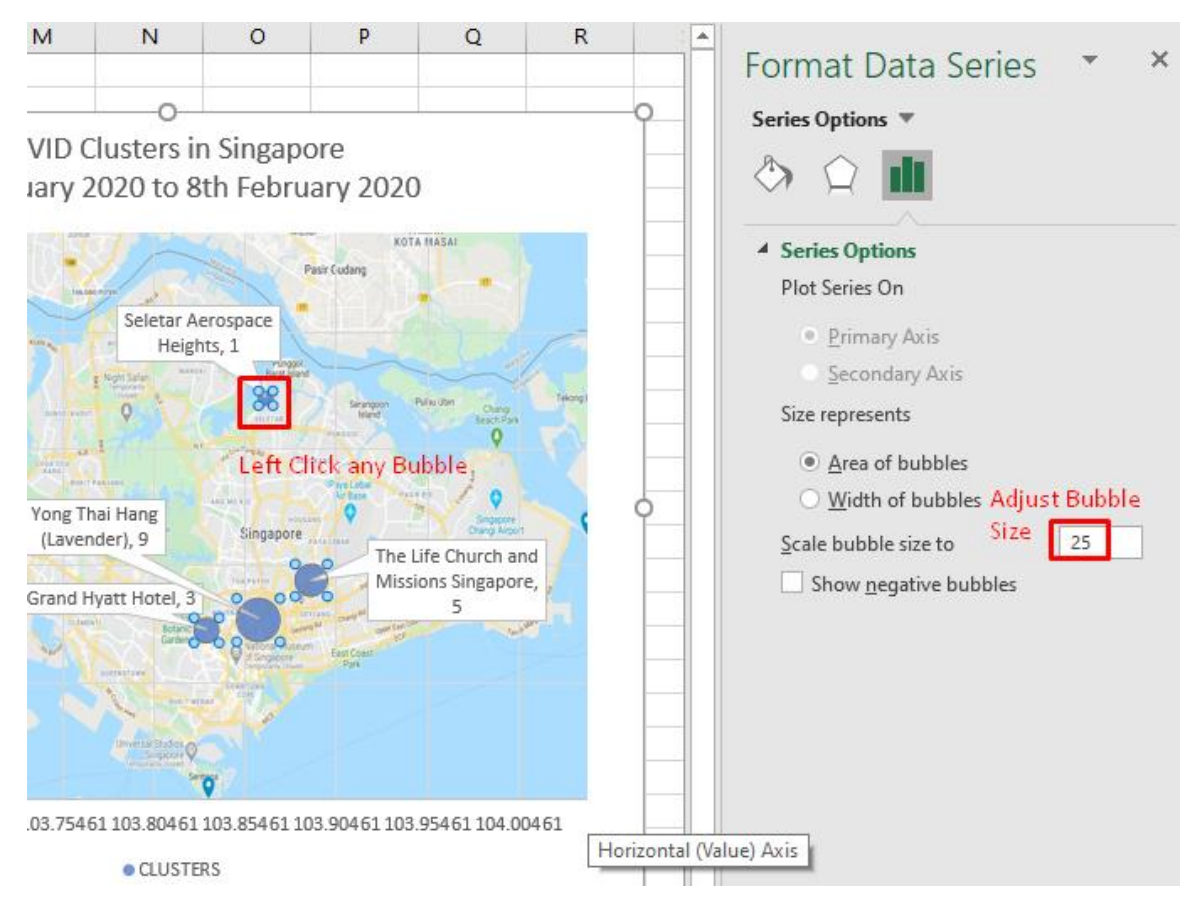

*Figure 27: Left click on any bubble and adjust the bubble size to 25%*

<span id="page-18-0"></span>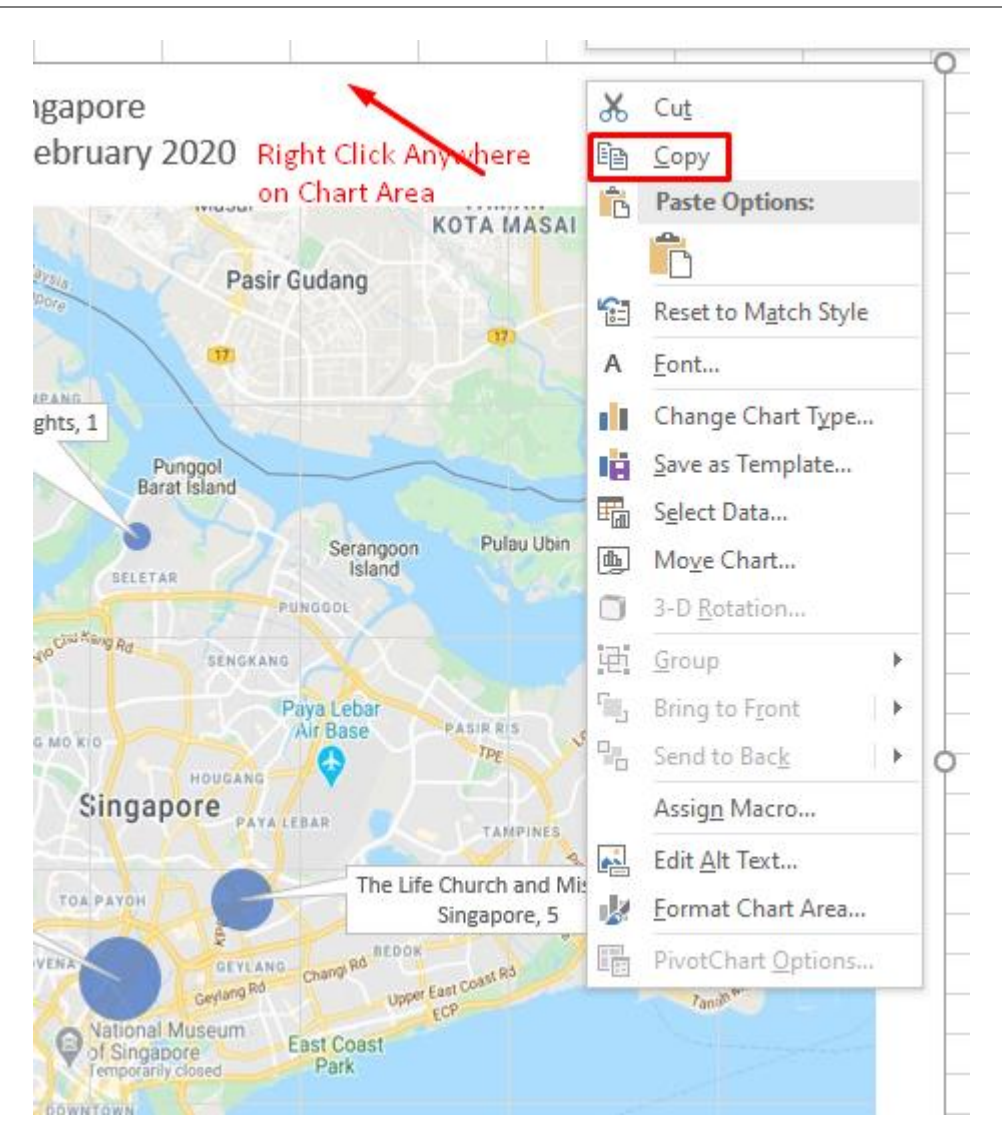

**STEP 5: SAVING IT AS JPG**

*Figure 28: Right Click anywhere on Chart Area and Copy*

- <span id="page-18-1"></span>• After [Figure 28,](#page-18-1) paste the entire chart anywhere inside "Microsoft Paint".
- Click 'Save As' to save in any format you want.

## **19 |** P A G E

#### **CONCLUSION**

<span id="page-19-0"></span>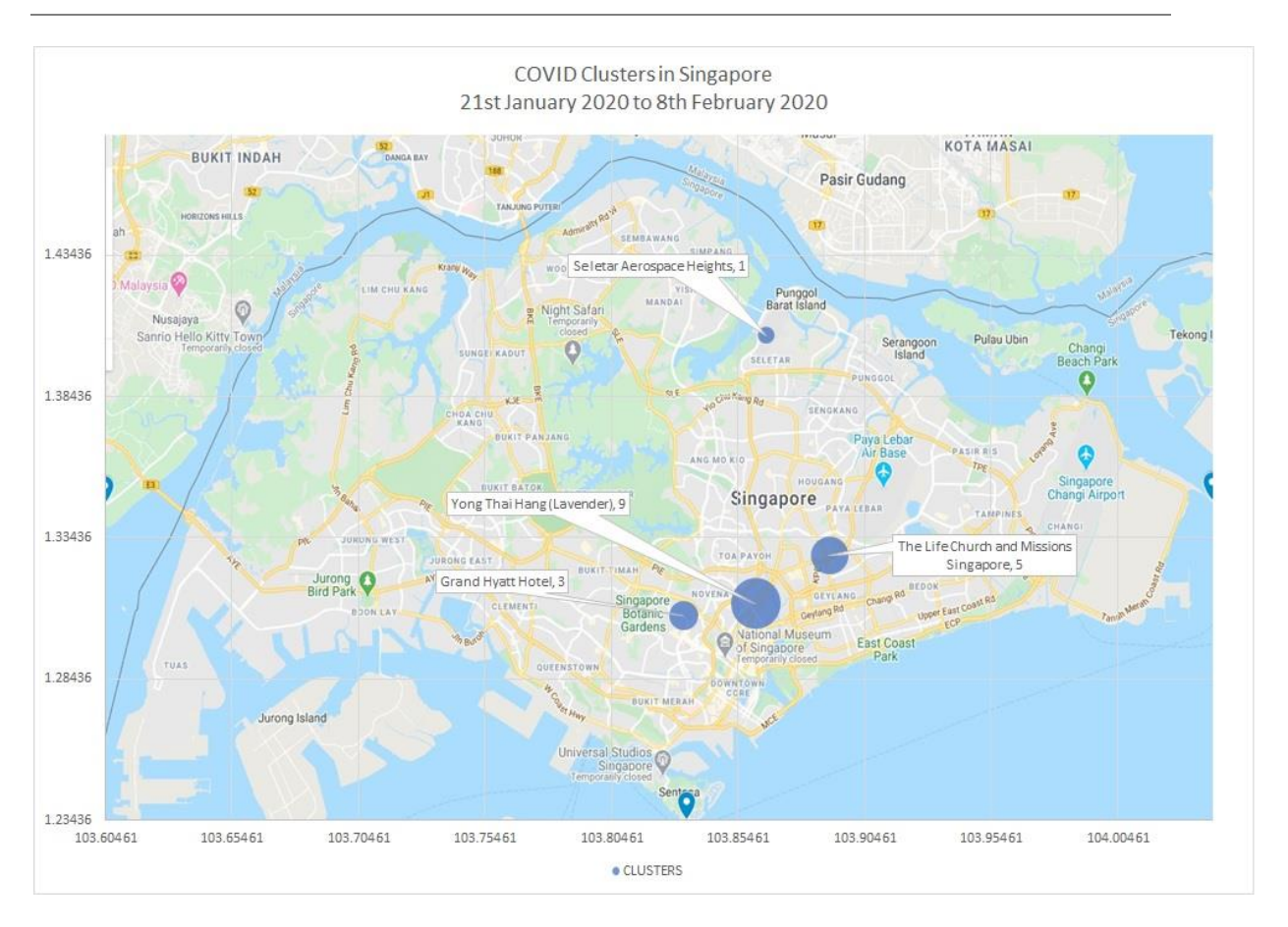

## **20 |** P A G E

<span id="page-20-0"></span>Dr. Alvin Ang earned his Ph.D., Masters and Bachelor degrees from NTU, Singapore. He is a scientist, entrepreneur, as well as a personal/business advisor. More about him at [www.AlvinAng.sg.](http://www.alvinang.sg/)